**ಕೃಷಿ ಮಾರಾಟ ಇಲಾಖೆ Department of Agricultural Marketing ಅಧಿಕೃತ ಲೆಕ್ಕ ತಿರುವಳಿ ಪಟ್ಟಿ ವಿತರಣೆ ಕುರಿತು ಕುುಂದು ಕೊರತೆ Grievances relating to issue of Account settlement slip**

Step 1: Enter the login details

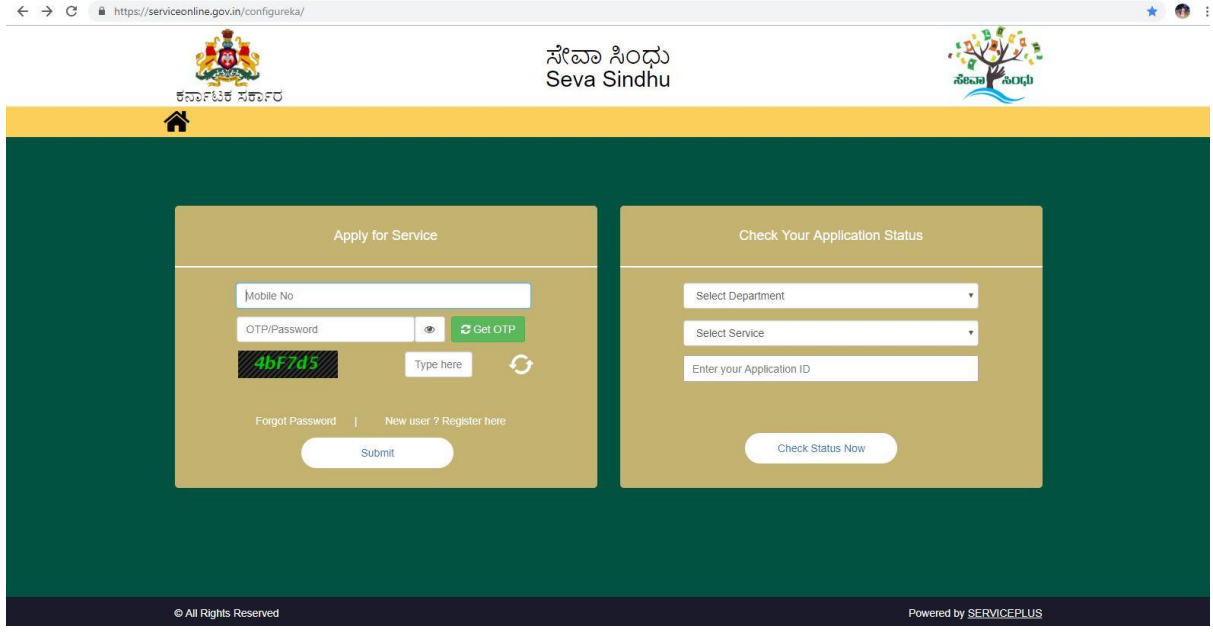

### Step 2 : Citizen Login will be displayed

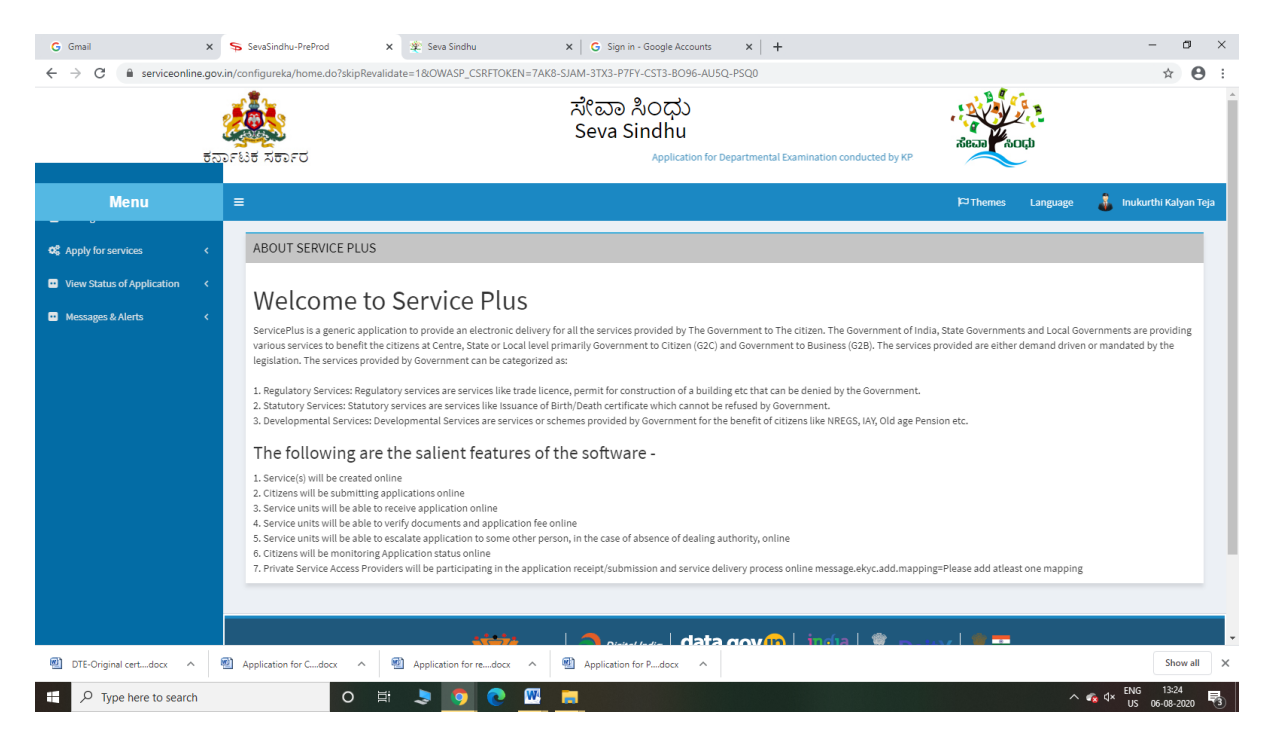

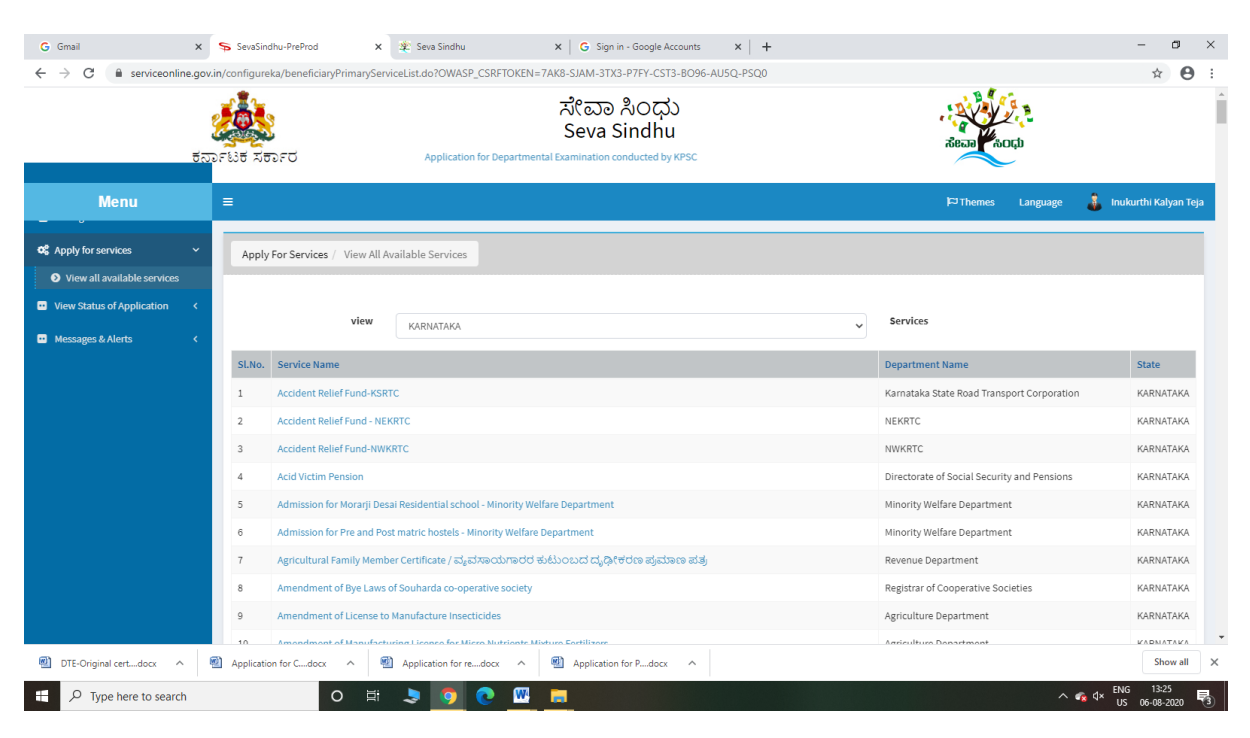

### Step 3 : Search the required service and click to open

#### Step 4 : Fill the Applicant Details & Photocopies details

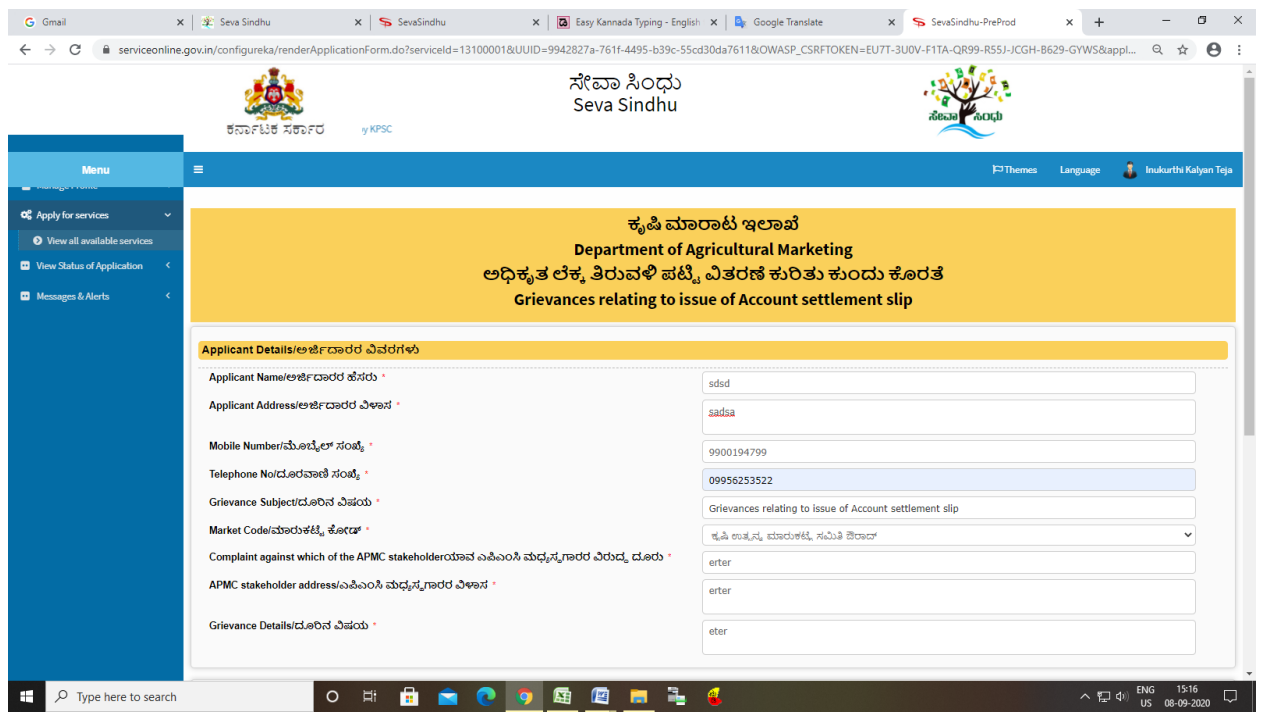

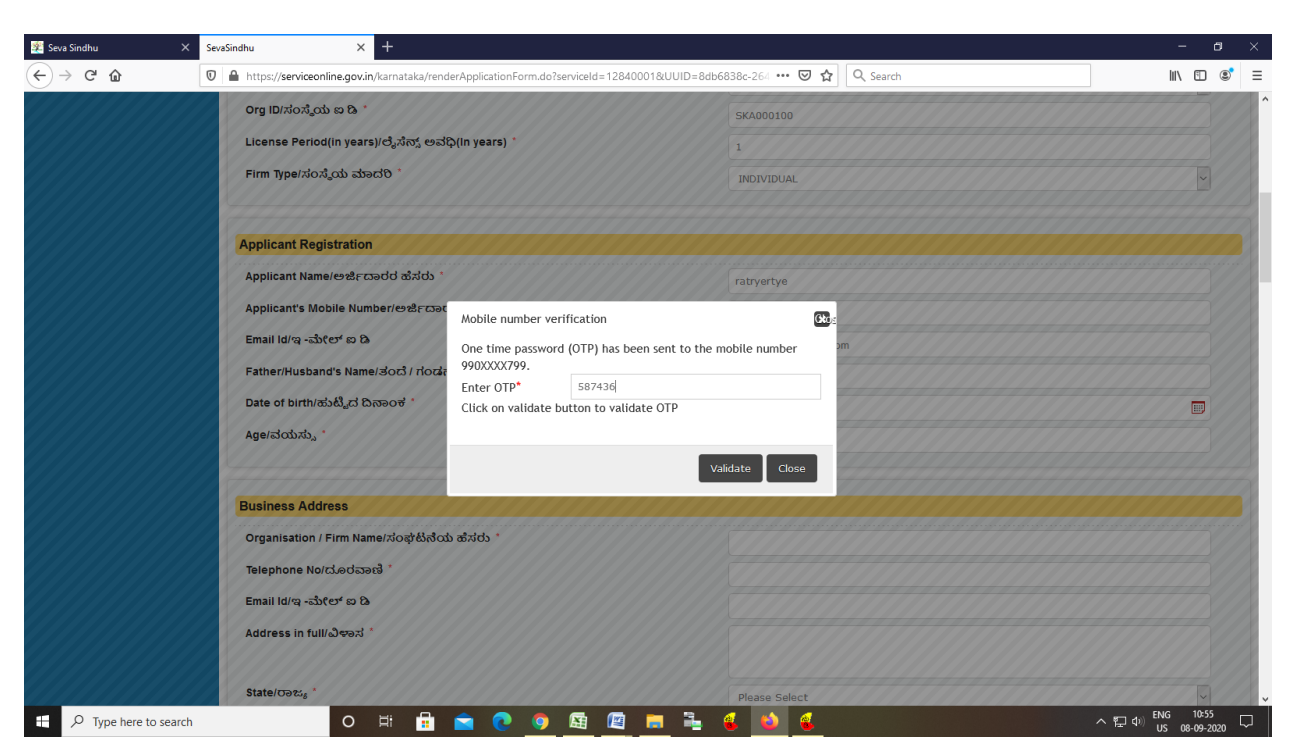

Step 5 : Enter the OTP and verify mobile Number and Validate

### Step 6 : Click on I agree checkbox and fill the Captcha Code as given & Submit

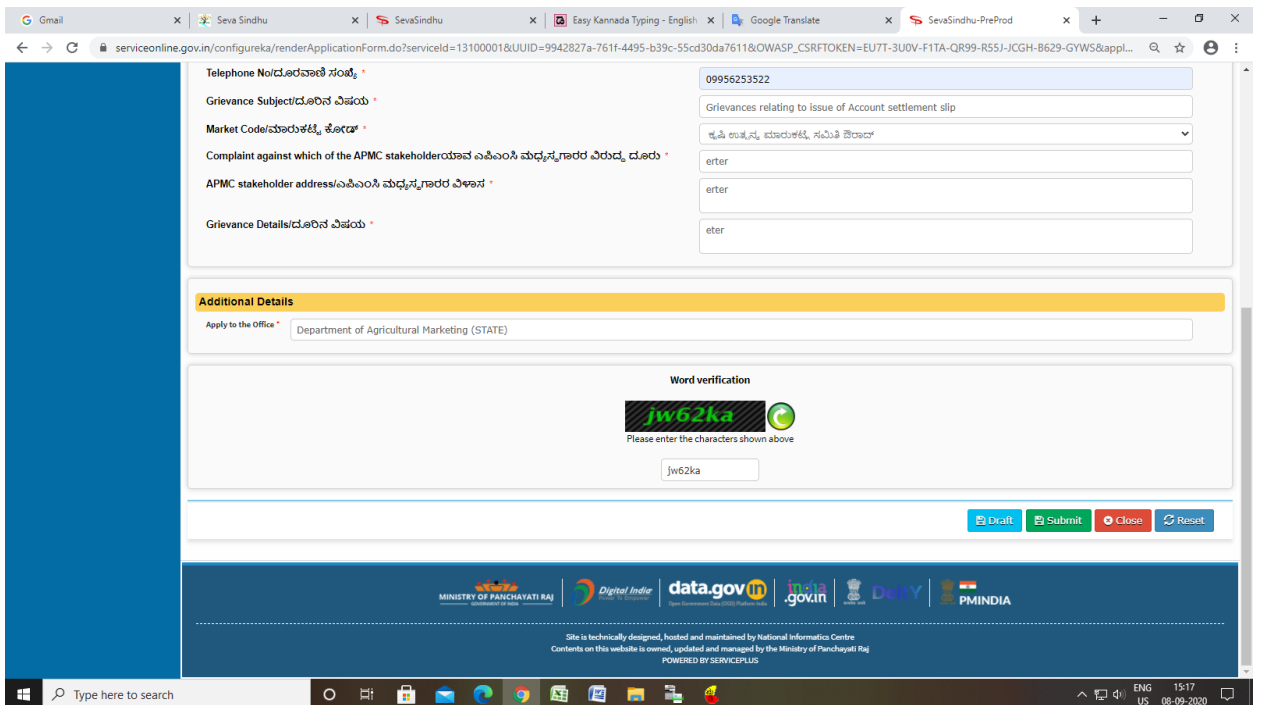

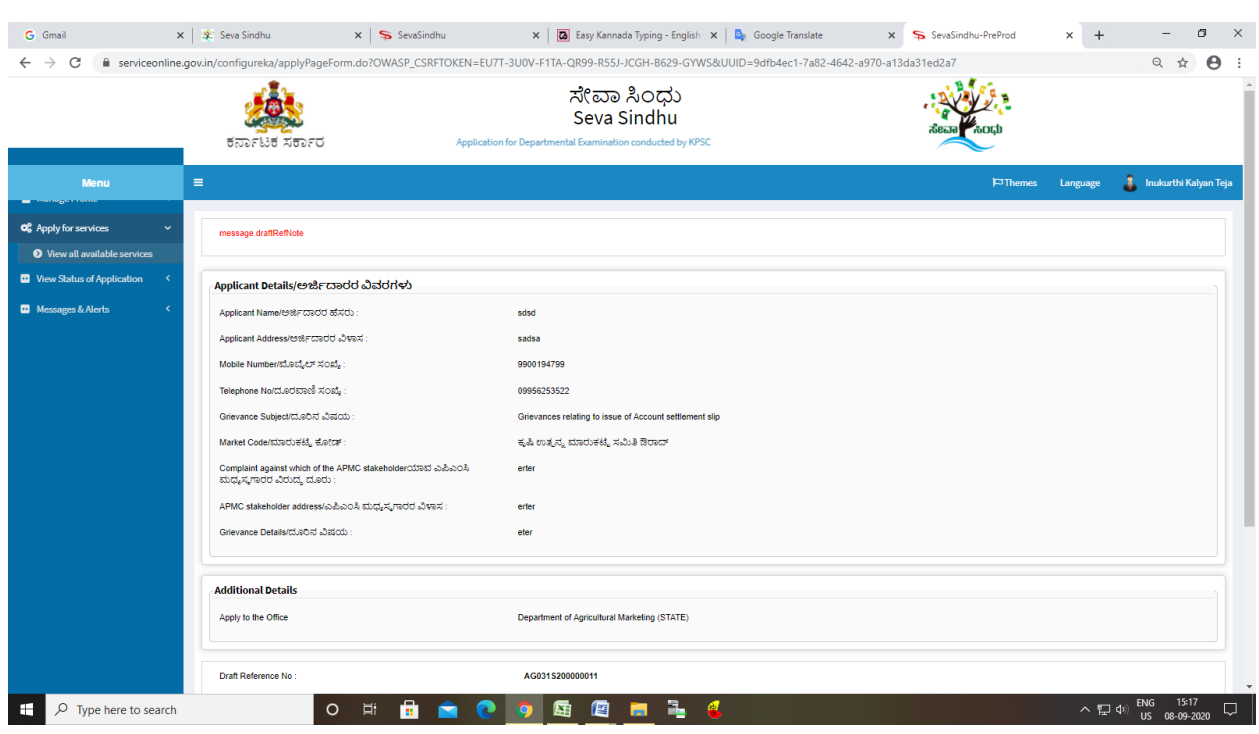

# Step 7: A fully filled form will be generated for user verification

## Step 8 : Click on e-Sign and submit

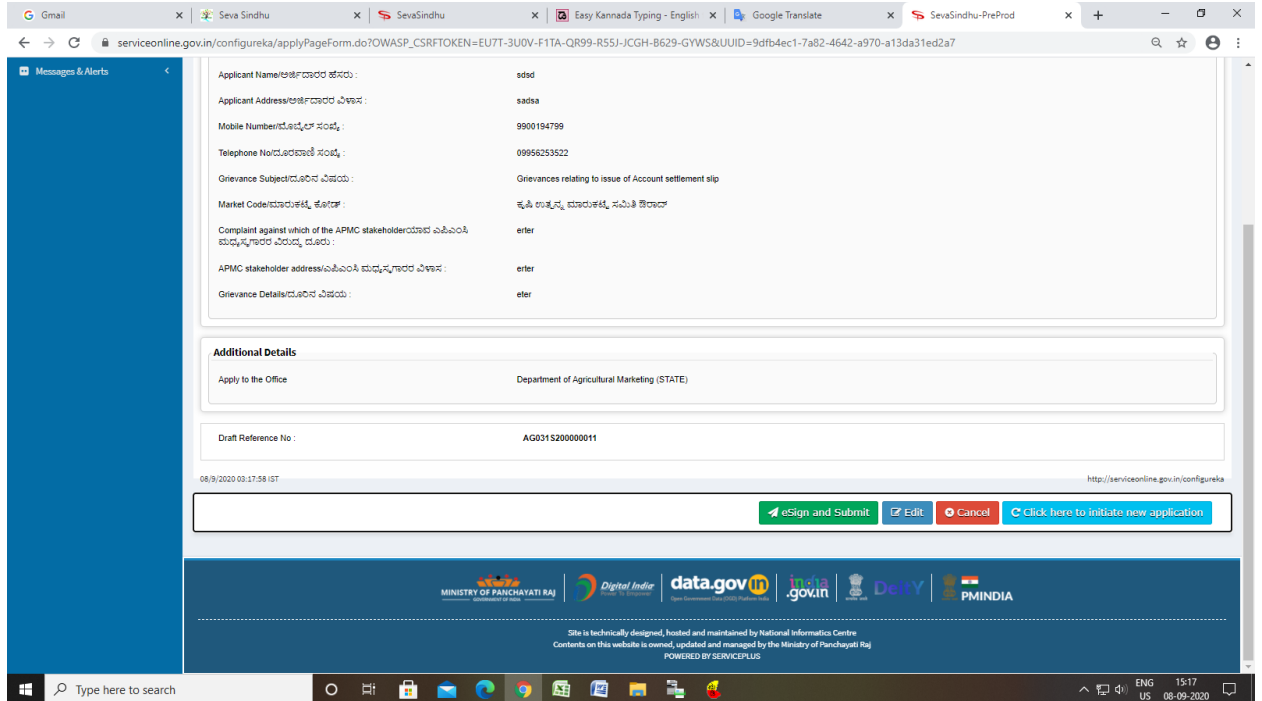

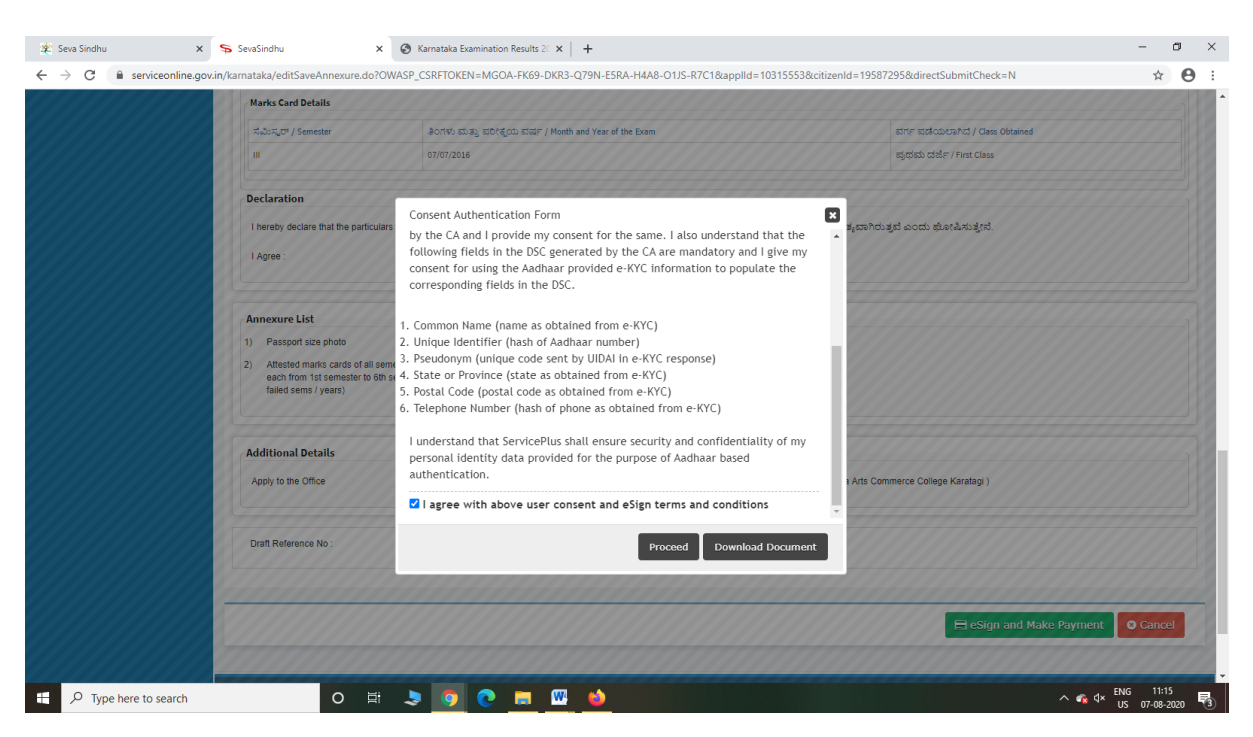

Step 10: eSign page will be displayed. Fill Aadhar number to get OTP and proceed to payment

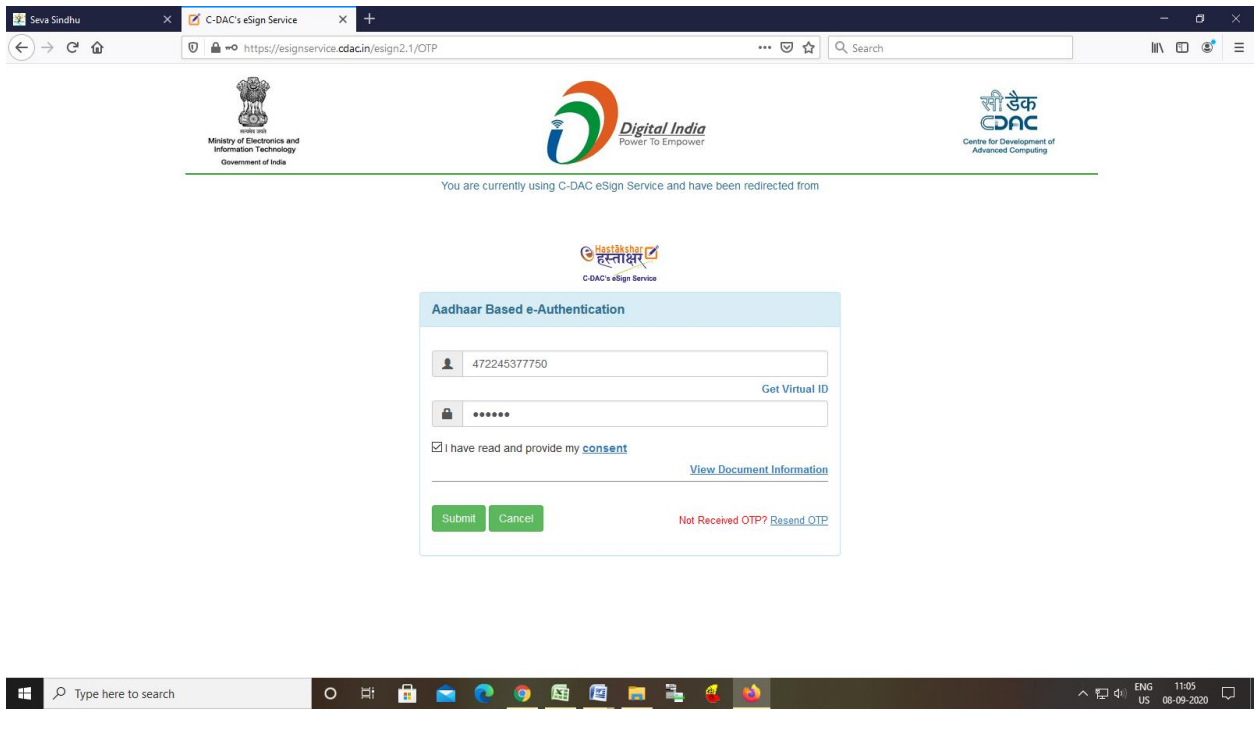

### Step 9 : Click on e-Sign and proceed

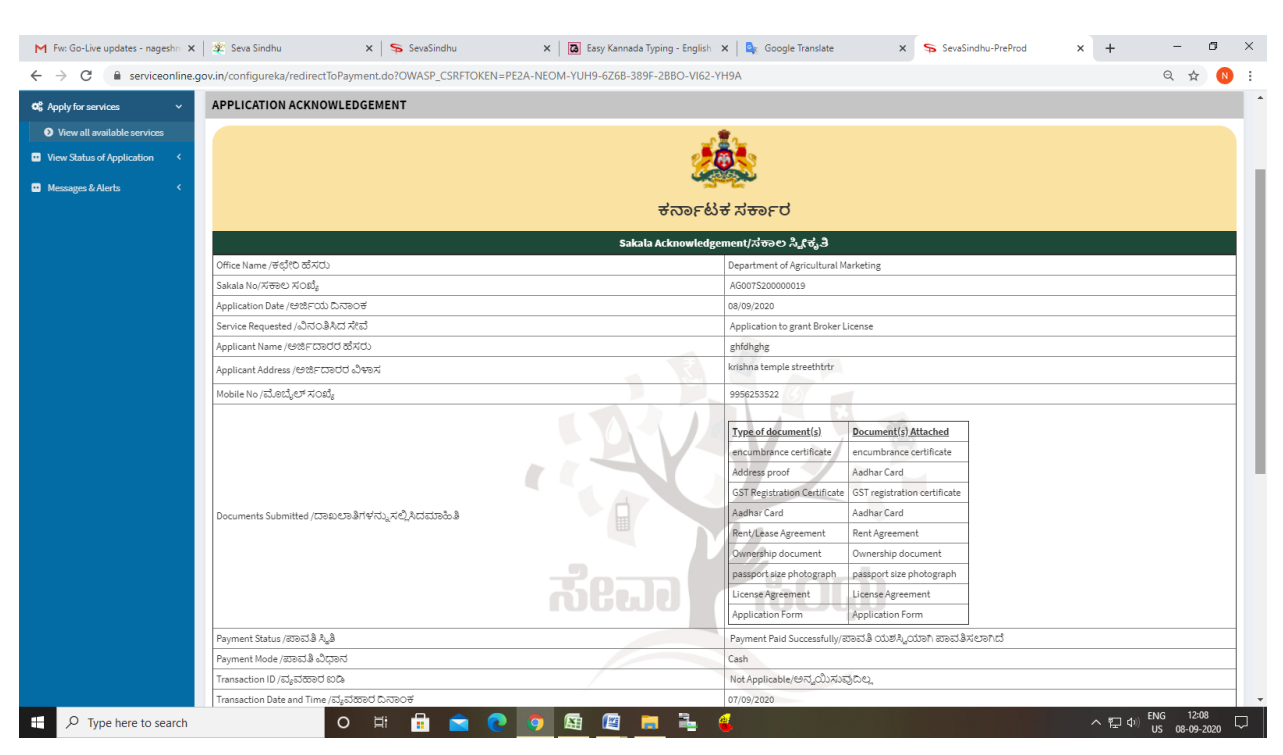

### Step 11: After e-sign is Successful, sakala acknowledgement will be generated